# **Gebruikershandleiding DT3005**

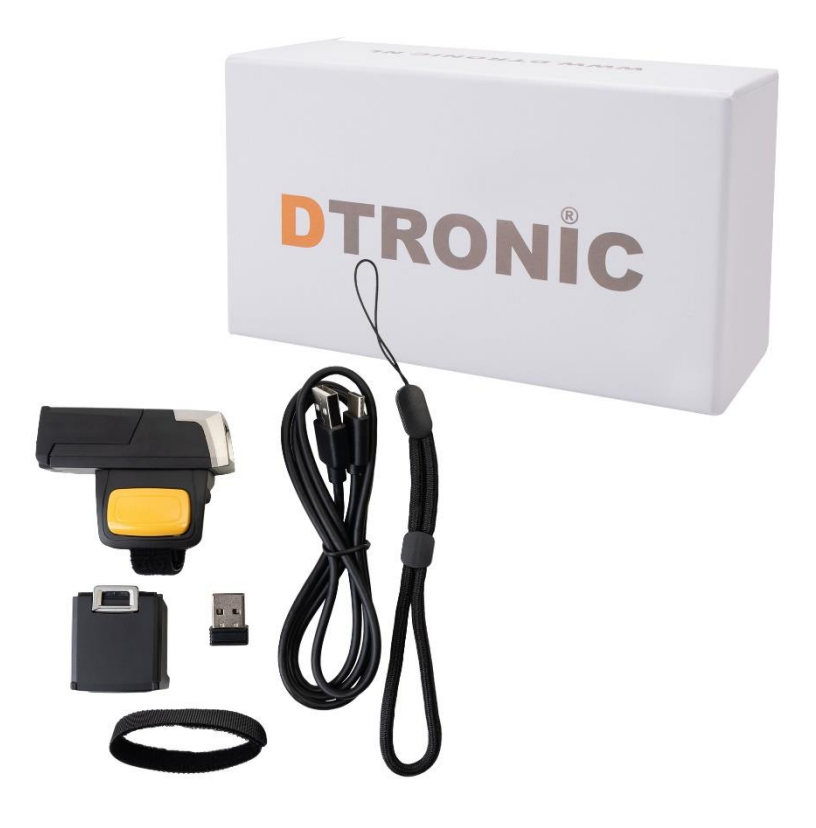

**Barcodescanner – DT3005**

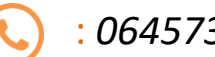

: *0645733500*

 : *info@diwolar.nl*

: *<https://www.dtronic.nl/>*

*Datum* : *23-8-2023 Versie* : *1.0*

### <span id="page-1-0"></span>**Voorwoord**

Bedankt voor het vertrouwen in een product van DTRONIC. Lees de inhoud van de gebruikershandleiding zorgvuldig door om de producten veilig en effectief te gebruiken. U wordt geadviseerd om deze handleiding correct te bewaren voor uw installatie en als naslagwerk. Gelieve het product niet te demonteren of het zegel eraf te scheuren, anders bieden we geen garantie of vervangende service.

De afbeeldingen in deze gebruikershandleiding zijn alleen ter referentie. Als er afbeeldingen zijn die niet overeenkomen met het daadwerkelijke product, neem dan het daadwerkelijke product als standaard.

Bijgewerkte informatie kan zonder voorafgaande kennisgeving worden gewijzigd. Alle informatie in deze handleiding is auteursrechtelijk beschermd en ons bedrijf behoudt zich alle rechten voor. Het is verboden om deze handleiding geheel of gedeeltelijk uit te delen, te kopiëren, te bundelen of zonder schriftelijke toestemming van ons te verkopen.

DTRONIC is een BOIP geregistreerd merk en in samenwerking met GS1 juridisch beschermd. Diwolar is het enige bedrijf met de rechten om dit merk op de markt te brengen. Heeft u een product aangeschaft dat niet via Diwolar is gekocht dan vervalt de garantie. Bij contact met de klantenservice vragen wij u altijd naar het bestelnummer. Deze gebruikershandleiding is van toepassing op DTRONIC-barcodescanners die streepjescodes identificeren met behulp van een laserscanpatroon.

DTRONIC is niet aansprakelijk voor de geleden schade en defecten wanneer de barcodescanner niet werkt, niet naar behoren werkt of verkeerd gebruikt wordt.

Heeft u vragen over uw product? Wij staan graag voor u klaar.

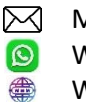

Website: [www.dtronic.nl](http://www.dtronic.nl/) Webshop 24/7 geopend

Mail: [info@diwolar.nl](mailto:info@diwolar.nl) Bereikbaar van 09:00-17:00u WhatsApp: +316 45 733 500 Bereikbaar van 09:00-17:00u

#### **Met vriendelijke groeten, team Dtronic**

- Diederik Operationeel directeur
- Arjan Manager bedrijfsvoering
- Marjolein Financieel medewerker
- Jaxx Administratief medewerker
- Tim Klantenservice
- Hessel Klantenservice
- 
- Roger Testcentrum
	- Kees-Jan Logistiek

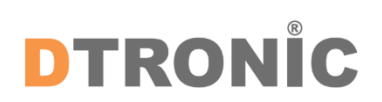

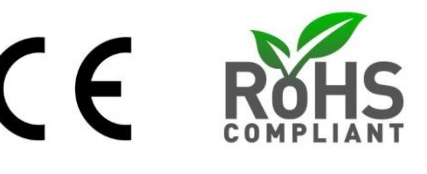

### **INHOUDSOPGAVE**

#### **Inhoud**

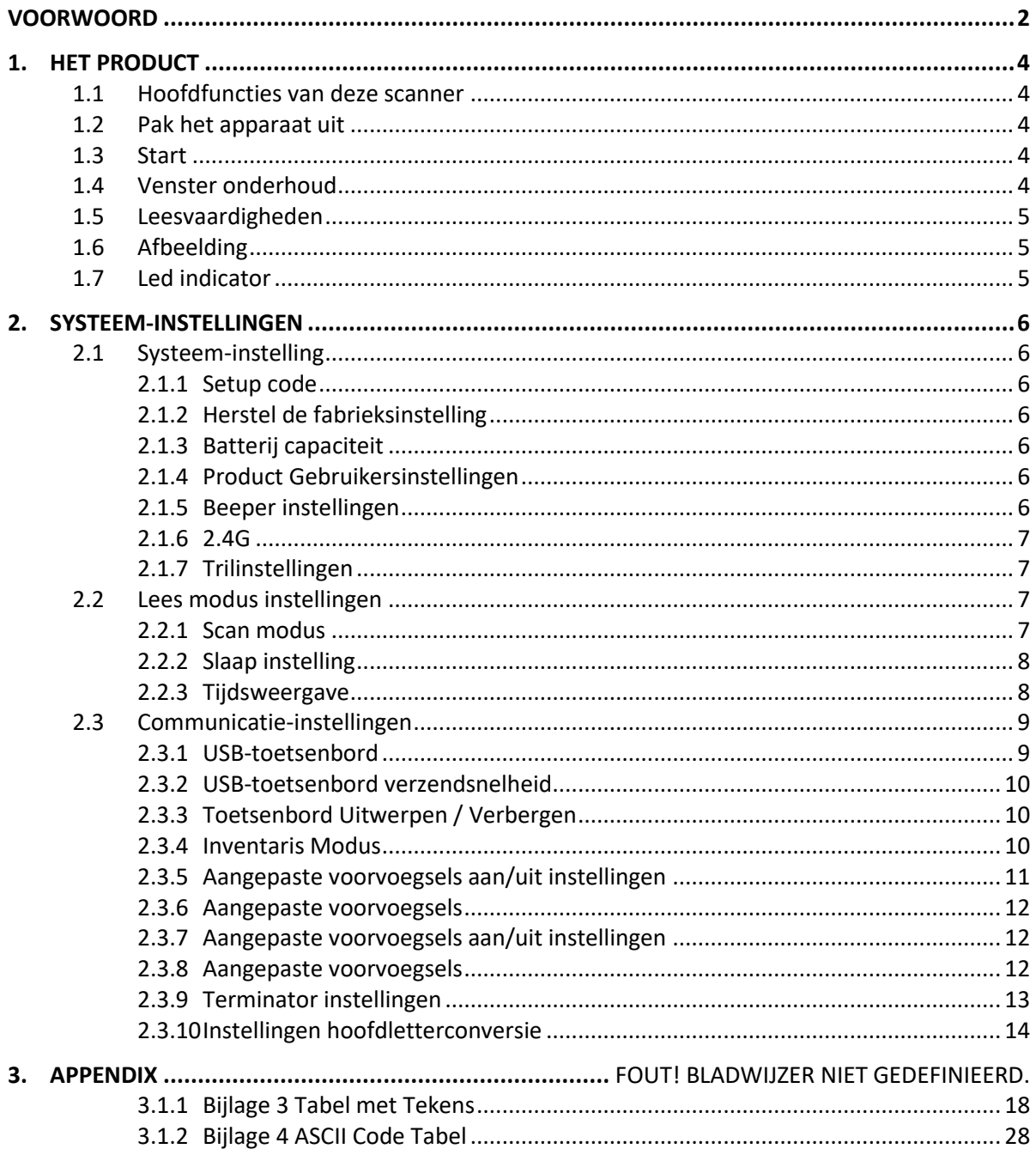

### <span id="page-3-0"></span>**1. Het product**

#### <span id="page-3-1"></span>**1.1 Hoofdfuncties van deze scanner**

- Werkt met Plug&Play en zonder installatiesoftware.
- Werkt met de meeste WMS-systemen.
- Sommige WMS of kassasystemen moeten worden ingesteld op het gebruik van een scanner.
- Het apparaat waar de scanner op aangesloten is zal deze zien als toetsenbord.
- In de basis scant de scanner 95% van de barcodes, overige 5% kan naar wens ingesteld worden met deze handleiding.
- Er zitten gepatenteerde onderdelen in de scanner, DTRONIC heeft de rechten om deze artikelen te verkopen op de Nederlandse, Belgische en Duitse markt.

#### <span id="page-3-2"></span>**1.2 Pak het apparaat uit**

Nadat u de doos met het product hebt geopend, voert u de volgende stappen uit:

- Haal de accessoires voor de scanner uit de verpakking;
- Haal de scanner uit de verpakking.

- Controleer bij de paklijst of alles compleet en in goede staat is. Als er beschadigde of ontbrekende onderdelen zijn, bewaar dan de originele verpakking en neem contact op met DTRONIC voor de klantenservice.

Paklijst:

- 1. Handscanner
- 2. USB Aansluitkabel (bij draadloze scanners is dit de oplaadkabel)
- 3. Paperclip
- <span id="page-3-3"></span>4. Verkorte gebruikershandleiding

#### **1.3 Start**

Opstarten: Verbind de computer met de scanner. De computer zal hem herkennen als toetsenbord en de scanner kan gebruikt worden.

Uitschakelen: verwijder de kabel die is verbonden met de scanner; verwijder de USB die op de computer is aangesloten.

Opnieuw opstarten: als de scanner crash of niet reageert, schakel hem dan uit en start hem opnieuw op. Eventueel kan de fabrieksinstelling uit deze handleiding gebruikt worden.

#### <span id="page-3-4"></span>**1.4 Venster**

Het scanvenster moet schoon worden gehouden, de leverancier draagt niet de garantieverantwoordelijkheid als gevolg van onjuist onderhoud. Voorkom dat het scanvenster verslijt of wordt bekrast door een hard voorwerp. Gebruik een zachte doek om de vlek op het scanvenster te verwijderen. Reinig het scanvenster met een zachte doek, zoals een lensreinigingsdoekje. Sproeien van vloeistof op het scanvenster is verboden. Verbied alle reinigingsoplosmiddelen, behalve het reinigingswater.

#### <span id="page-4-0"></span>**1.5 Leesvaardigheden**

Als de streepjescode klein is, moet deze dichter bij het scanscanvenster liggen; als de streepjescode groot is, moet deze verder van het scanscanvenster verwijderd zijn, zodat deze gemakkelijker leesbaar is. Als de streepjescode sterk reflecteert (bijvoorbeeld het gecoate oppervlak), moet u de streepjescode mogelijk schuin kantelen om de streepjescode te scannen. De beste afstand om een barcode te lezen is 10-15 cm.

### <span id="page-4-1"></span>**1.6 Afbeelding**

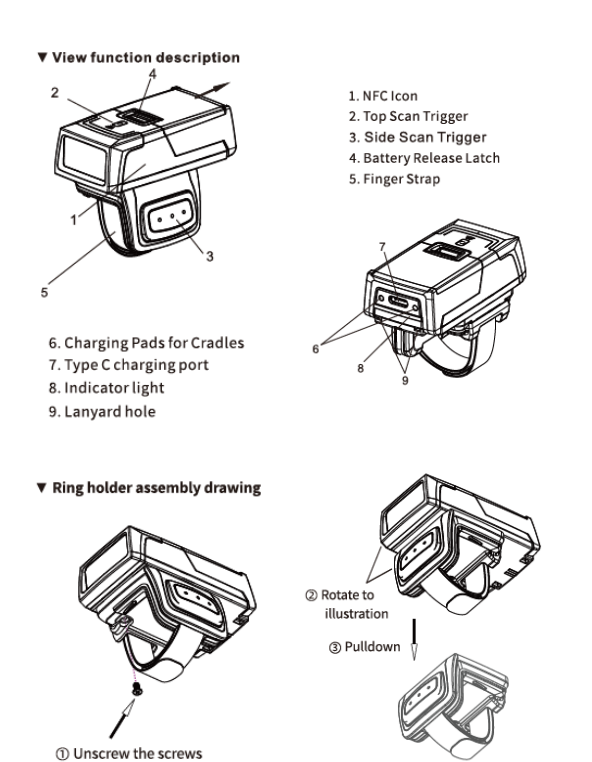

### <span id="page-4-2"></span>**1.7 Led indicator**

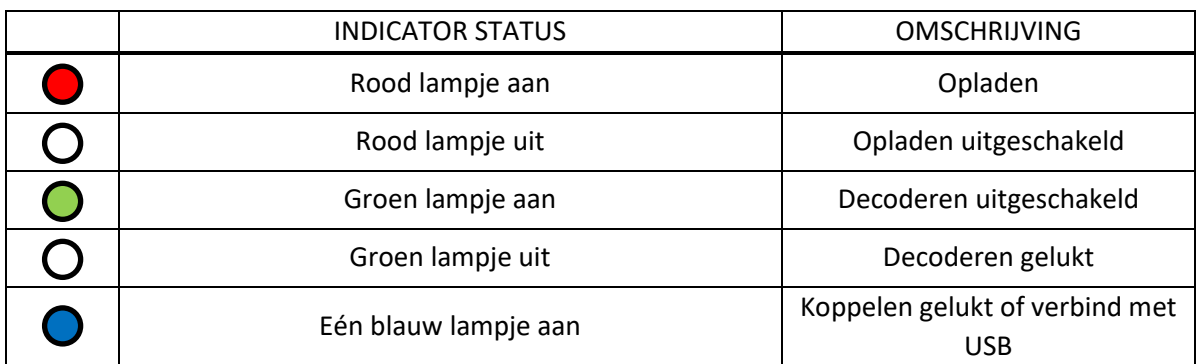

### <span id="page-5-0"></span>**2. Systeem-instellingen**

#### <span id="page-5-1"></span>**2.1 Systeem-instellingen**

Optie- en functie-instelling voornamelijk door het lezen van een reeks speciale barcodes. In dit hoofdstuk geven we u een gedetailleerde introductie van de opties en functies die beschikbaar zijn voor gebruikersinstellingen en de bijbehorende instellingscode. Deze methode voor het instellen van de scan is direct, gemakkelijk te begrijpen en gebruiksvriendelijk.

#### <span id="page-5-2"></span>**2.1.1 Setup code**

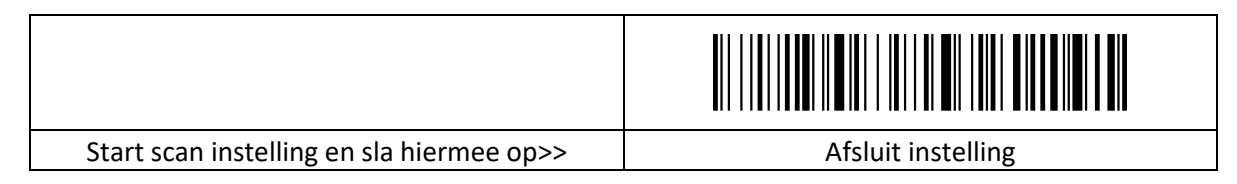

#### <span id="page-5-3"></span>**2.1.2 Herstel de fabrieksinstelling**

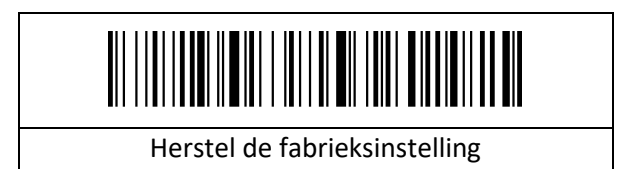

#### <span id="page-5-4"></span>**2.1.3 Batterij capaciteit**

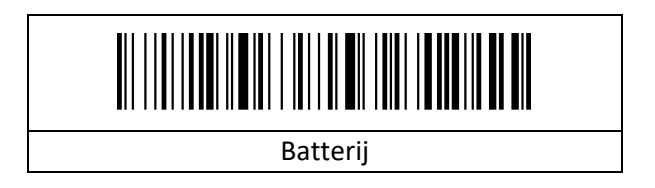

#### <span id="page-5-5"></span>**2.1.4 Product Gebruikersinstellingen**

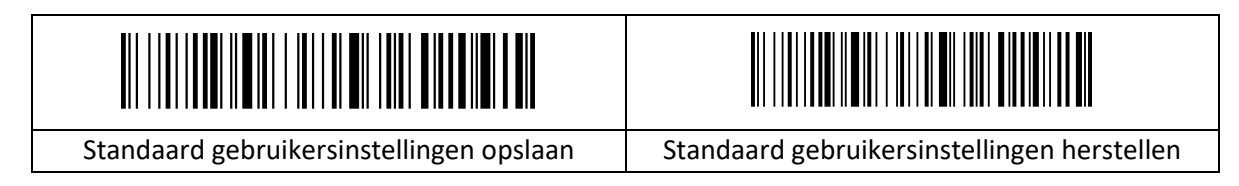

#### <span id="page-5-6"></span>**2.1.5 Pieper instellingen**

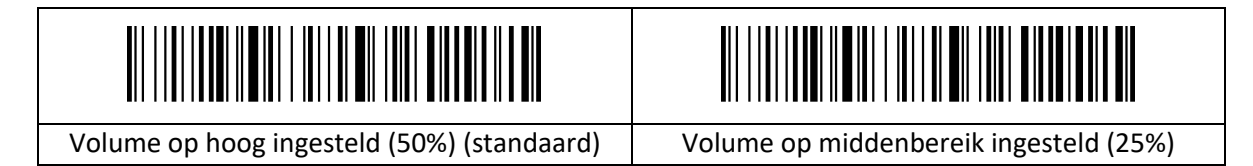

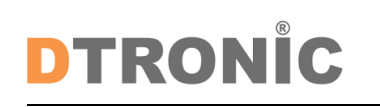

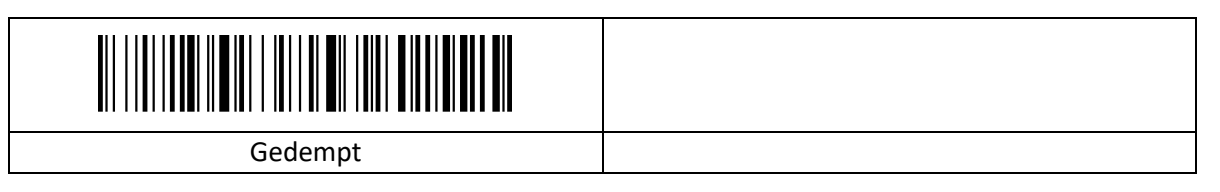

#### <span id="page-6-0"></span>**2.1.6 2.4G**

1、Om de koppelingsstatus te openen, scan eerst "2.4G Ontvanger Modus", scan dan "Koppelingsinstelling" (het groene lampje zal knipperen).

2、Steek de USB dongle in het apparaat, wanneer u een "piep"-geluid hoort, betekent dit dat het koppelen is gelukt en dat het blauwe & groene lampje altijd aan is. (Het hele koppelingsproces duurt ongeveer 1min, als de time-out en de koppeling mislukt, zal het automatisch de koppelingsmodus verlaten);

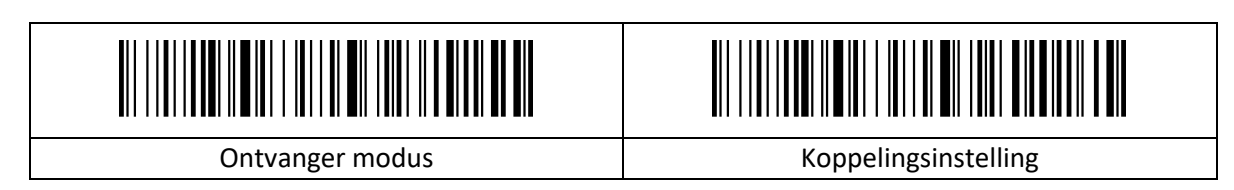

#### <span id="page-6-1"></span>**2.1.7 Trilinstellingen**

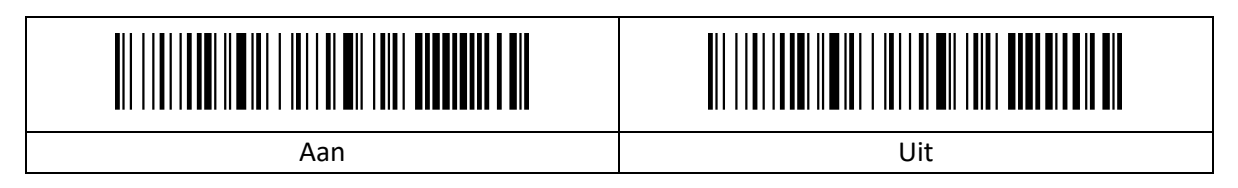

#### <span id="page-6-2"></span>**2.2 Lees modus instellingen**

#### <span id="page-6-3"></span>**2.2.1 Scan modus**

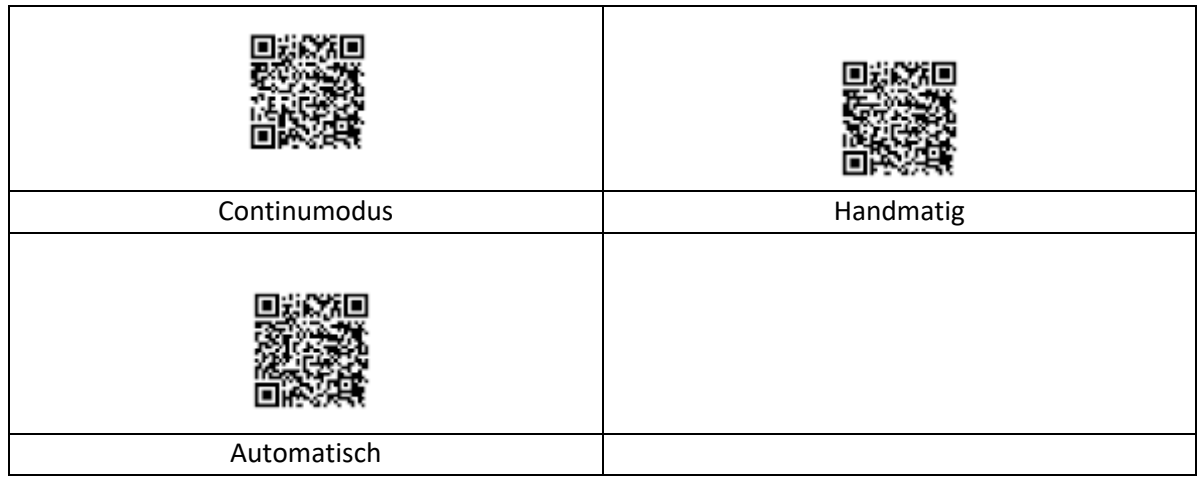

#### <span id="page-7-0"></span>**2.2.2 Slaap instelling**

De instelling voor herhaald lezen is alleen beschikbaar in de continumodus.

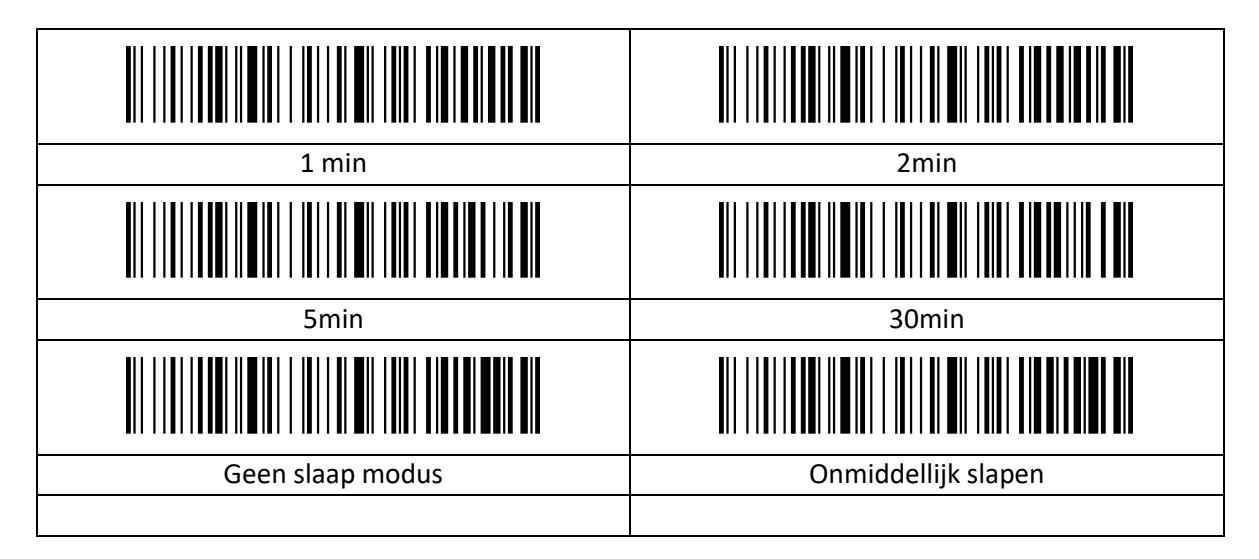

#### <span id="page-7-1"></span>**2.2.3 Tijdsweergave**

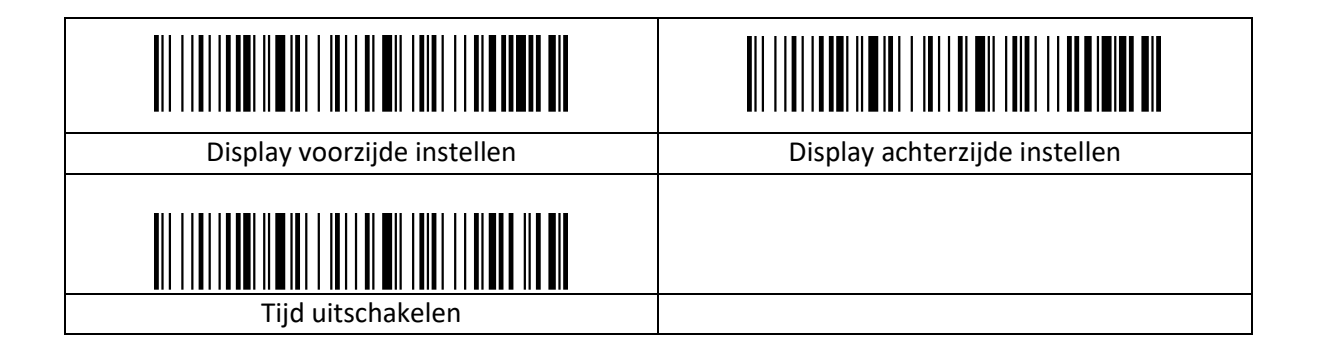

#### <span id="page-8-0"></span>**2.3 Communicatie-instellingen**

1、Scan eerst "Bluetooth HID", scan dan "Pairing Setting" om Bluetooth zoeken in te voeren (blauw & groen lampje zal knipperen zodra het zoeken is begonnen); 2、Schakel Bluetooth in op uw apparaat, zoek, selecteer en koppel de "Barcode Scanner HID", als het koppelen is gelukt, hoort u een "piep" geluid en het groen en knipperend lampje staat altijd aan. (Het hele koppelingsproces duurt ongeveer 1min, als time-out en de koppeling mislukt, zal het automatisch de pairing-modus verlaten)

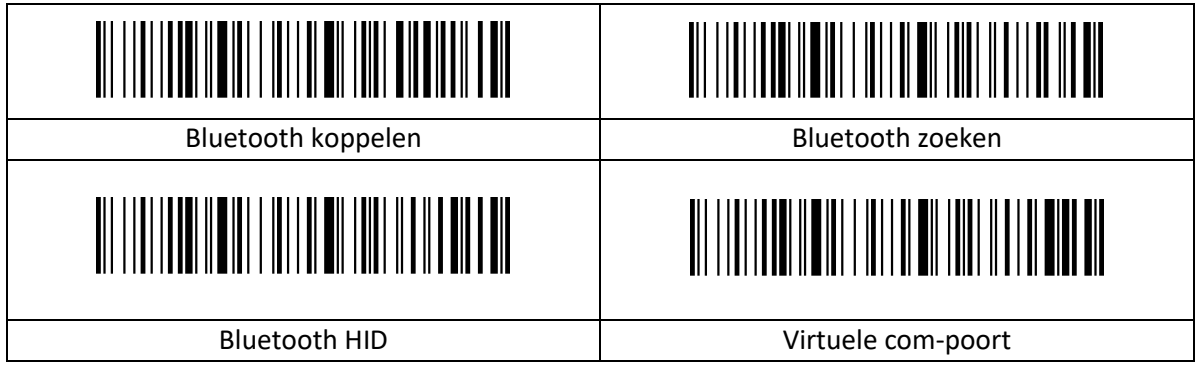

#### <span id="page-8-1"></span>**2.3.1 USB-toetsenbord**

Portugees (Brazilië) kan geen"?" en "/" uitvoeren.

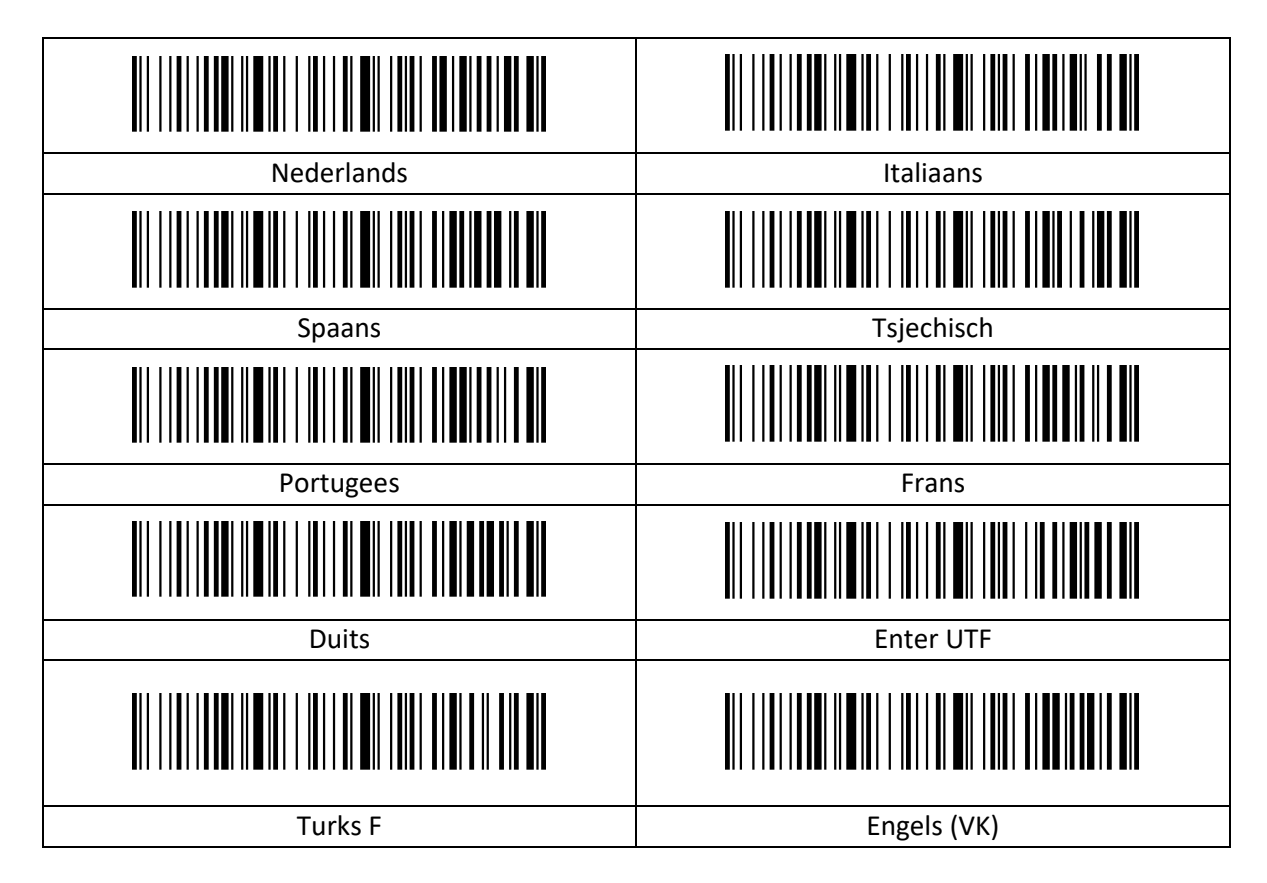

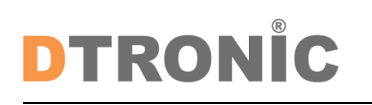

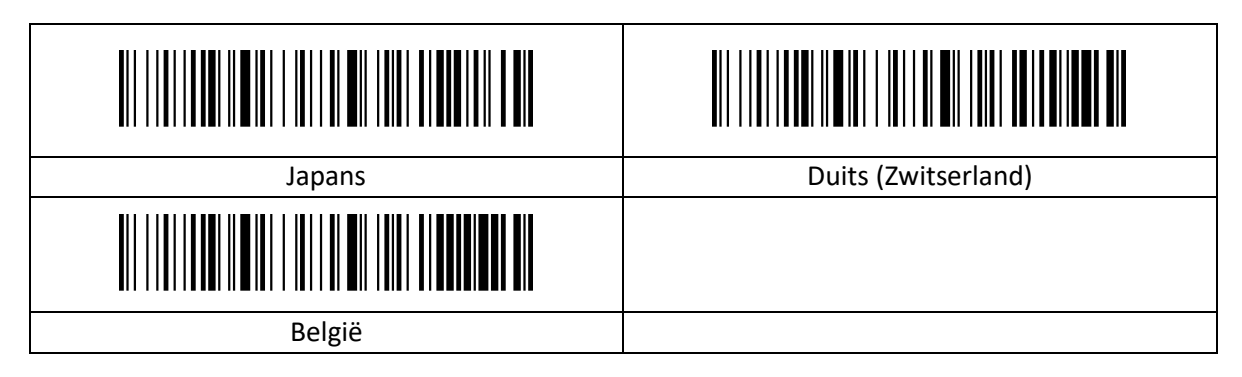

#### <span id="page-9-0"></span>**2.3.2 USB-toetsenbord verzendsnelheid**

Als er gegevens worden overgeslagen aan de kant van de ontvanger, moet de uitvoeringssnelheid worden verlaagd, wat gemakkelijk kan gebeuren aan de ontvangstzijde met slechte resultaten.

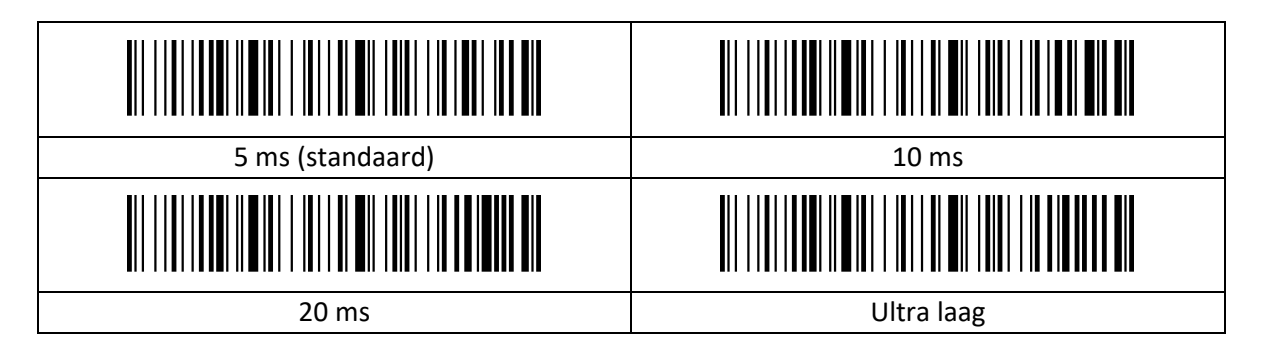

#### <span id="page-9-1"></span>**2.3.3 Toetsenbord Uitwerpen / Verbergen**

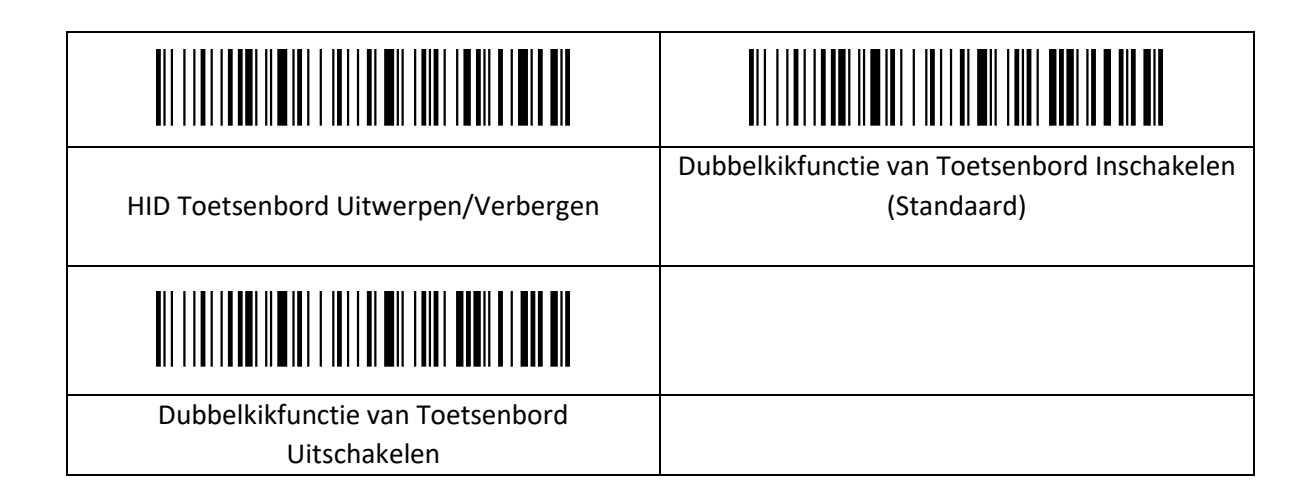

#### <span id="page-9-2"></span>**2.3.4 Inventaris Modus**

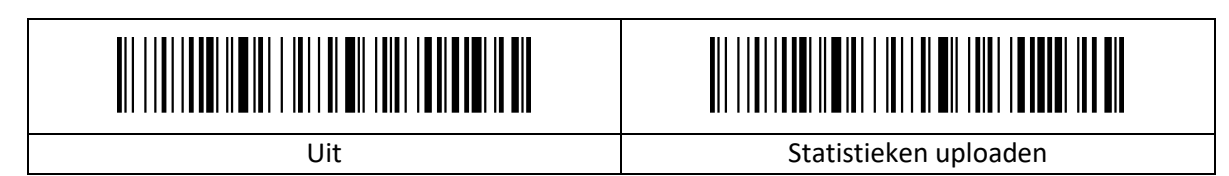

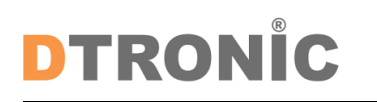

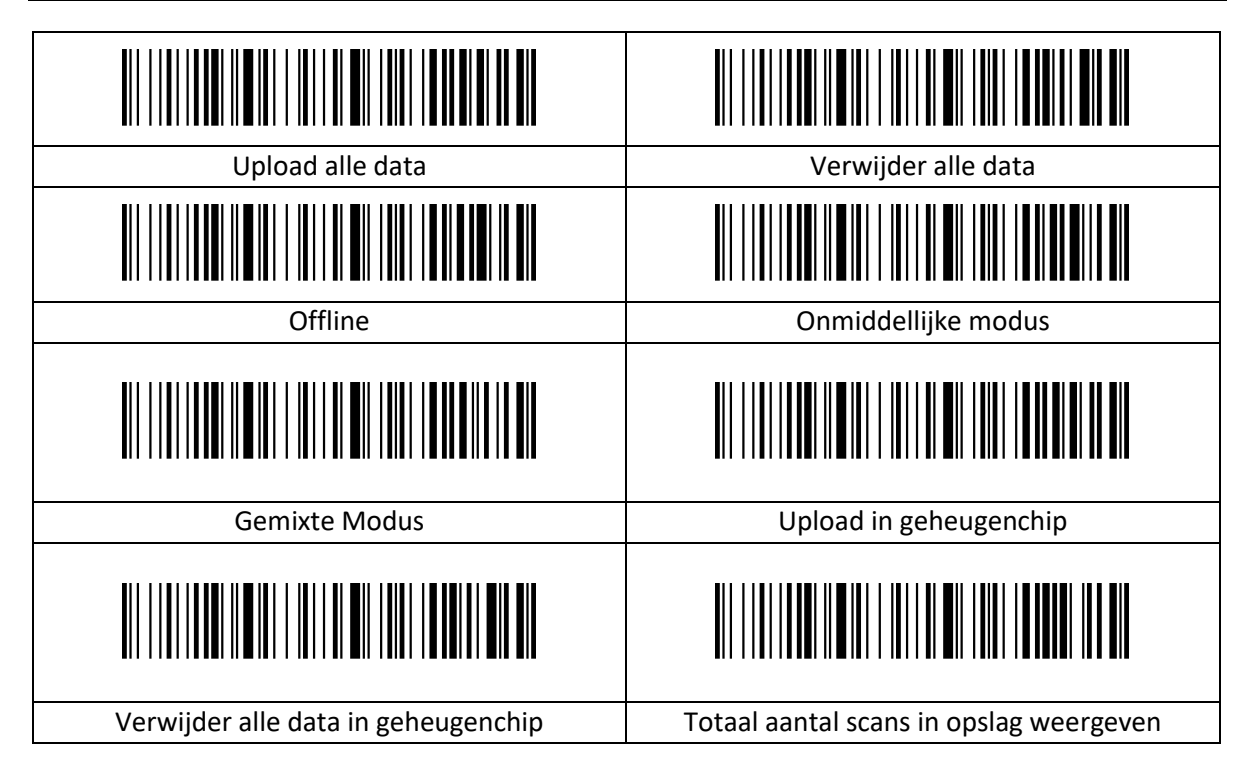

#### <span id="page-10-0"></span>**2.3.5 Aangepaste voorvoegsels aan/uit instellingen**

Aangepaste voorvoegsels voegen een door de gebruiker gedefinieerde tekenreeks toe vóór de gedecodeerde informatie. Als u bijvoorbeeld toestaat om een aangepast voorvoegsel toe te voegen en het voorvoegsel instelt op de tekenreeks "AB", voegt de scanner na het lezen van de barcode met de gegevens "123" de tekenreeks "AB" toe vóór de tekenreeks "123" en ontvangt de host "AB123". Nadat de gegevens voor het lezen van de barcode "123" zijn, voegt de scanner de tekenreeks "AB" toe vóór de tekenreeks "123" en ontvangt de host "AB123". Als dit is ingesteld op "Uit", bevat de gedecodeerde informatie alleen de barcodegegevens, geen voorvoegsel, en de standaardwaarde is om de uitvoer van het aangepaste voorvoegsel uit te schakelen.

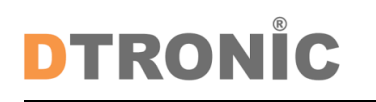

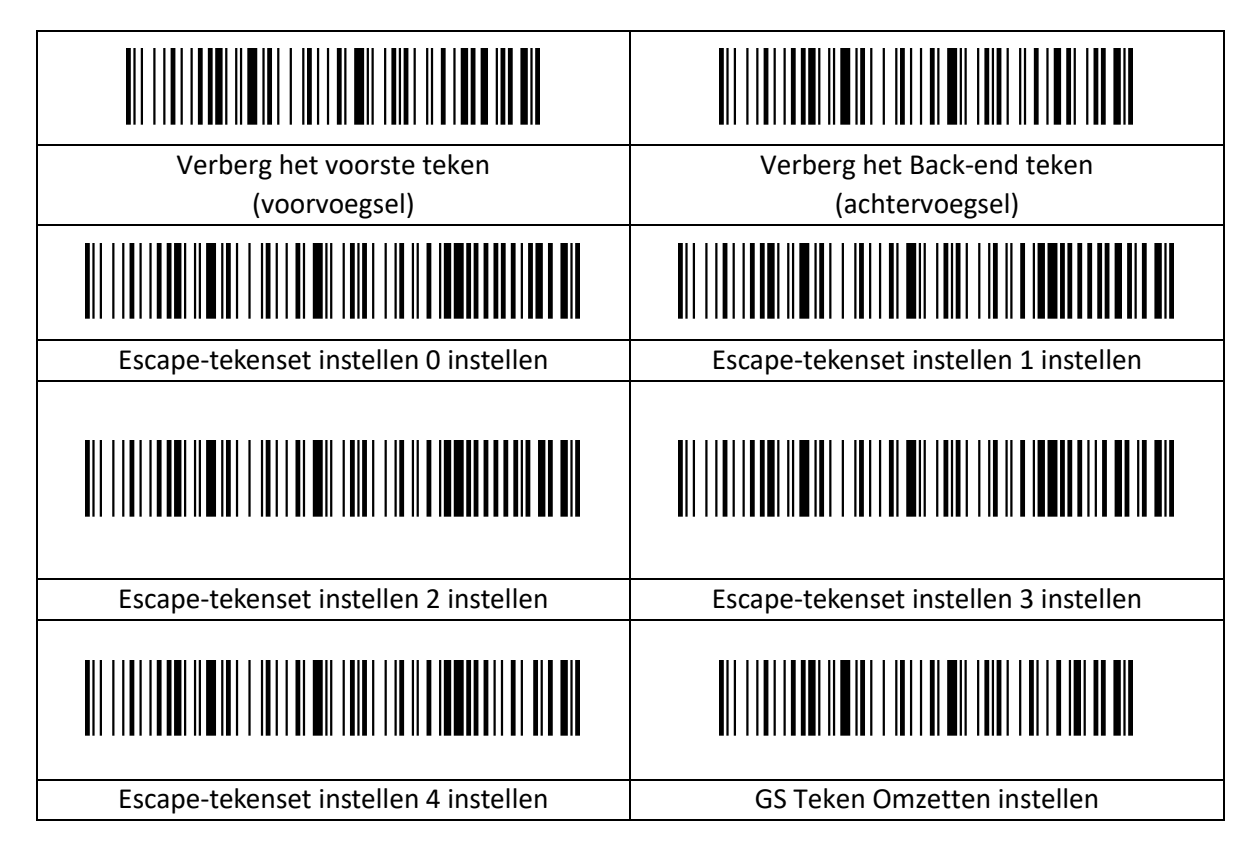

#### <span id="page-11-0"></span>**2.3.6 Aangepaste voorvoegsels**

Aangepaste voorvoegsels voegen een door de gebruiker gedefinieerde tekenreeks toe vóór de gedecodeerde informatie, en het uitvoerformaat na aanpassing is "Aangepaste inhoud + barcodeinhoud".

Stel het aangepaste voorvoegsel in op 'a' (de hexadecimale waarde van a is 0x61)

- 1. Lees "Opstartinstellingen".
- 2. Lees de instellingscode "Aangepast Voorvoegsel"
- 3. Controleer de ASCII-code van het teken "a": de ASCII-code van "a" is "0x61" (zie ASCII-codetabel)
- 4. Lees de gegevenscode: "6" "1" (zie tabel met gegevenscodes)
- 5. Lees "Opslaan" (zie tabel met gegevenscodes)
- 6. Lees "Instellingen Verlaten".

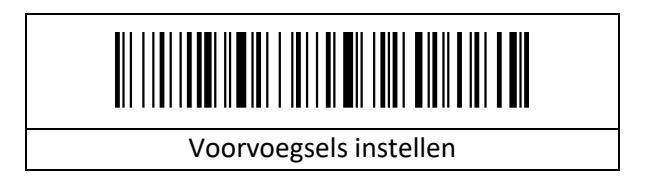

#### <span id="page-11-1"></span>**2.3.7 Aangepaste achtervoegsels aan/uit instellingen**

#### <span id="page-11-2"></span>**2.3.8 Aangepaste achtervoegsels**

Aangepaste achtervoegsels voegen een door de gebruiker gedefinieerde tekenreeks toe na de gedecodeerde informatie, en het uitvoerformaat na aanpassing is "Barcode-inhoud + aangepaste inhoud ". Stel het aangepaste achtervoegsel in op 'a' (de hexadecimale waarde van a is 0x61)

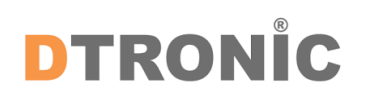

- 1. Lees "Opstartinstellingen".
- 2. Lees de instellingscode "Aangepast achtervoegsel"
- 3. Controleer de ASCII-code van het teken "a": de ASCII-code van "a" is "0x61" (zie ASCII-codetabel)
- 4. Lees de gegevenscode: "6" "1" (zie tabel met gegevenscodes)
- 5. Lees "Opslaan" (zie tabel met gegevenscodes)
- 6. Lees "Instellingen Verlaten".

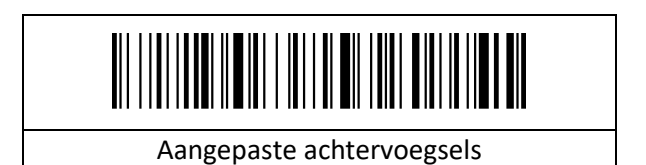

#### <span id="page-12-0"></span>**2.3.9 Terminator instellingen**

De terminator suffix wordt gebruikt om het einde van een compleet stuk data-informatie te markeren. De terminator suffix staat op zichzelf en neemt niet deel aan enige andere vorm van dataformattering. De terminator-suffix moet het laatste stukje verzonden data zijn en er worden daarna geen extra data meer toegevoegd.

Het eindteken kan worden ingesteld op carriage return, line feed, carriage return line feed, tab of ETX, en het standaard eindteken is ingesteld op carriage return.

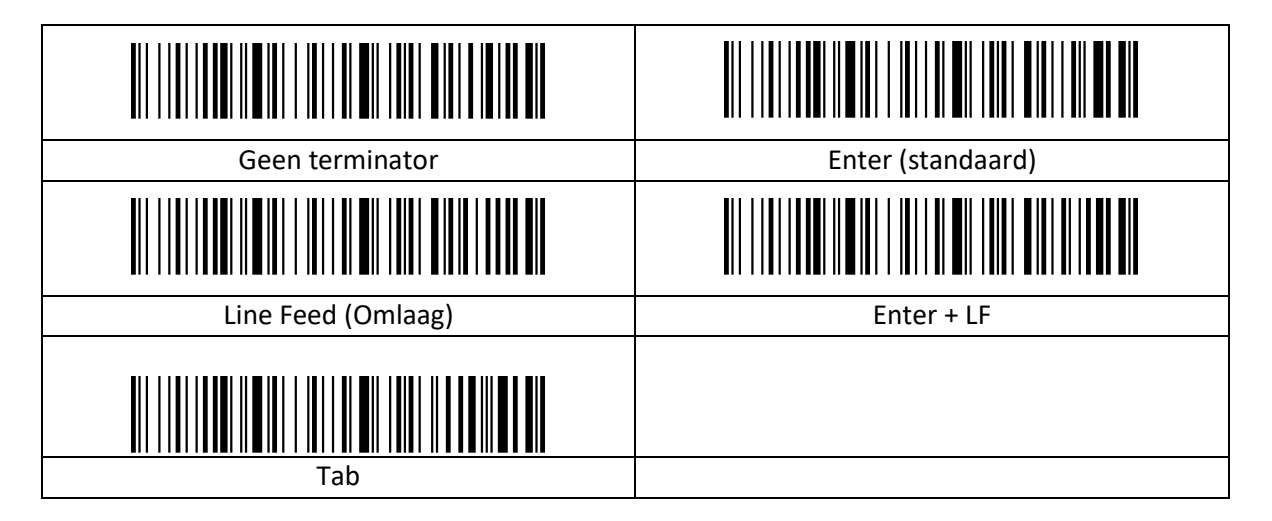

#### <span id="page-13-0"></span>**2.3.10 Instellingen hoofdletterconversie**

Hoofdletterconversie voor tekens in een tekenreeks, voor- en achtervoegsel hebben geen effect.

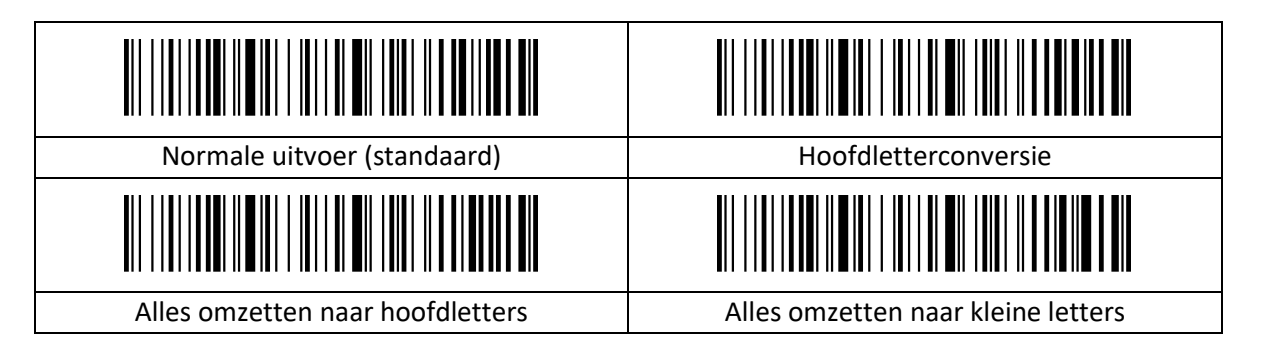

### **3. Bijlage**

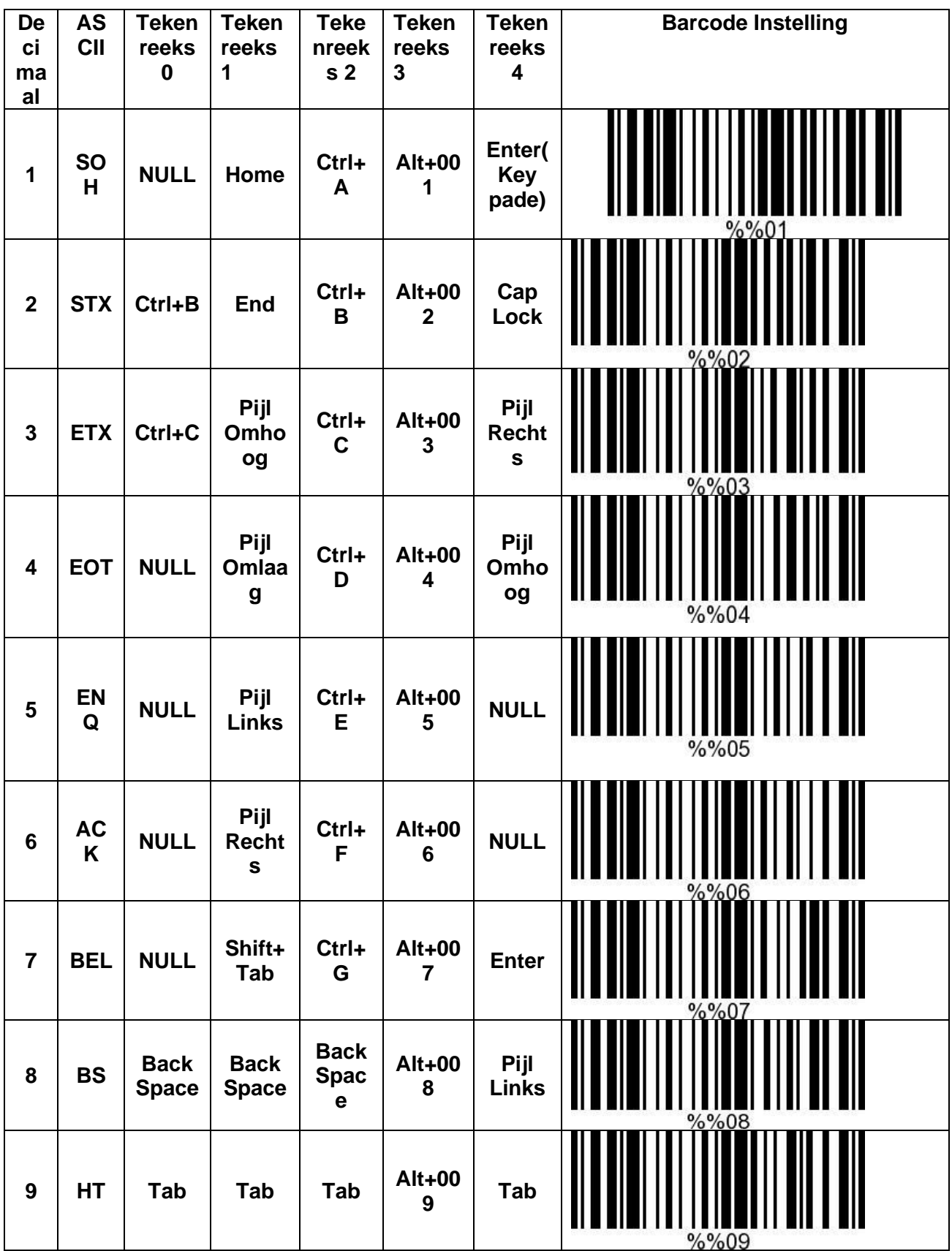

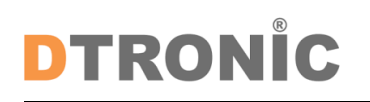

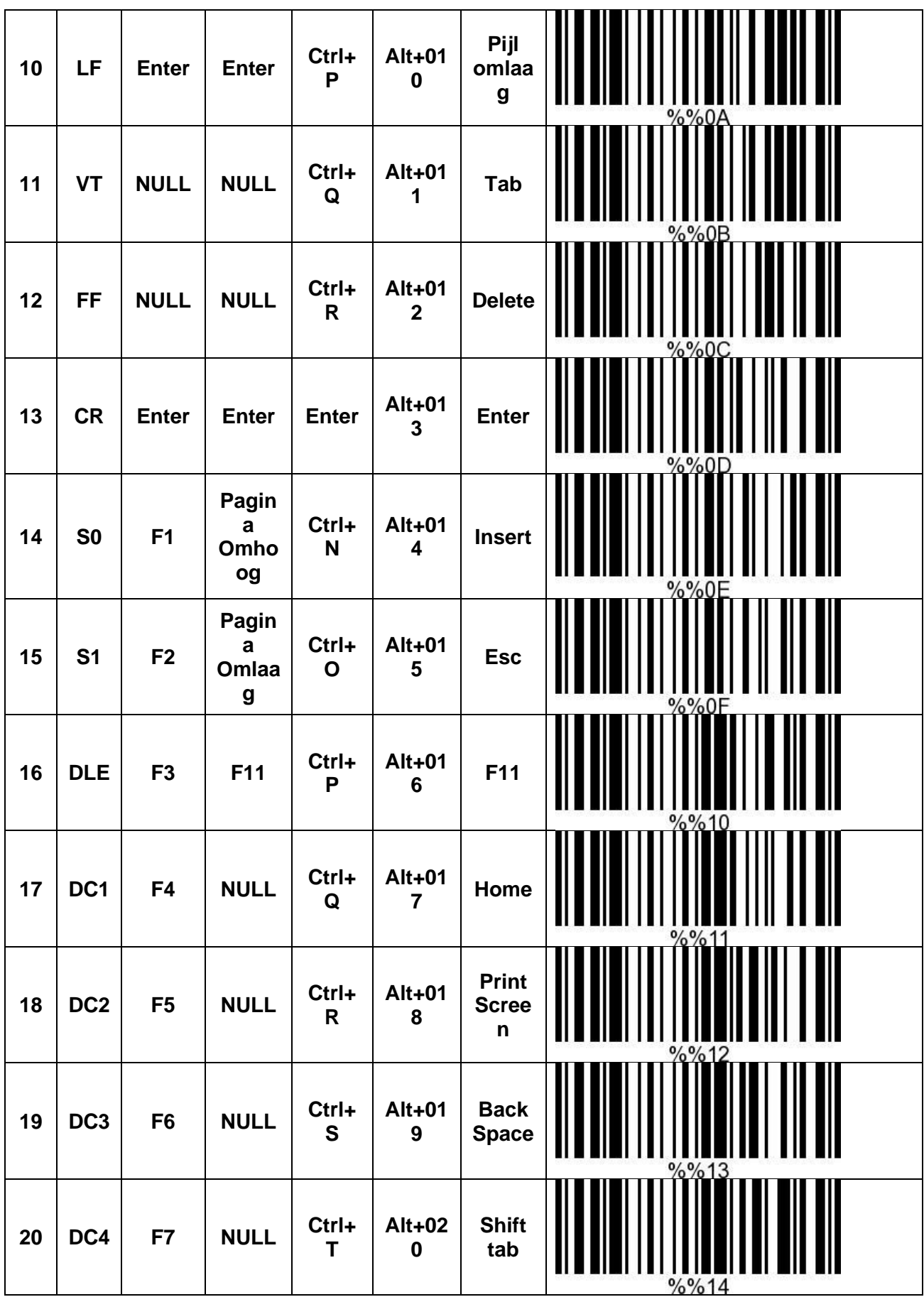

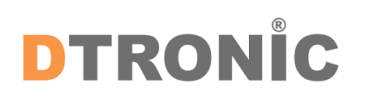

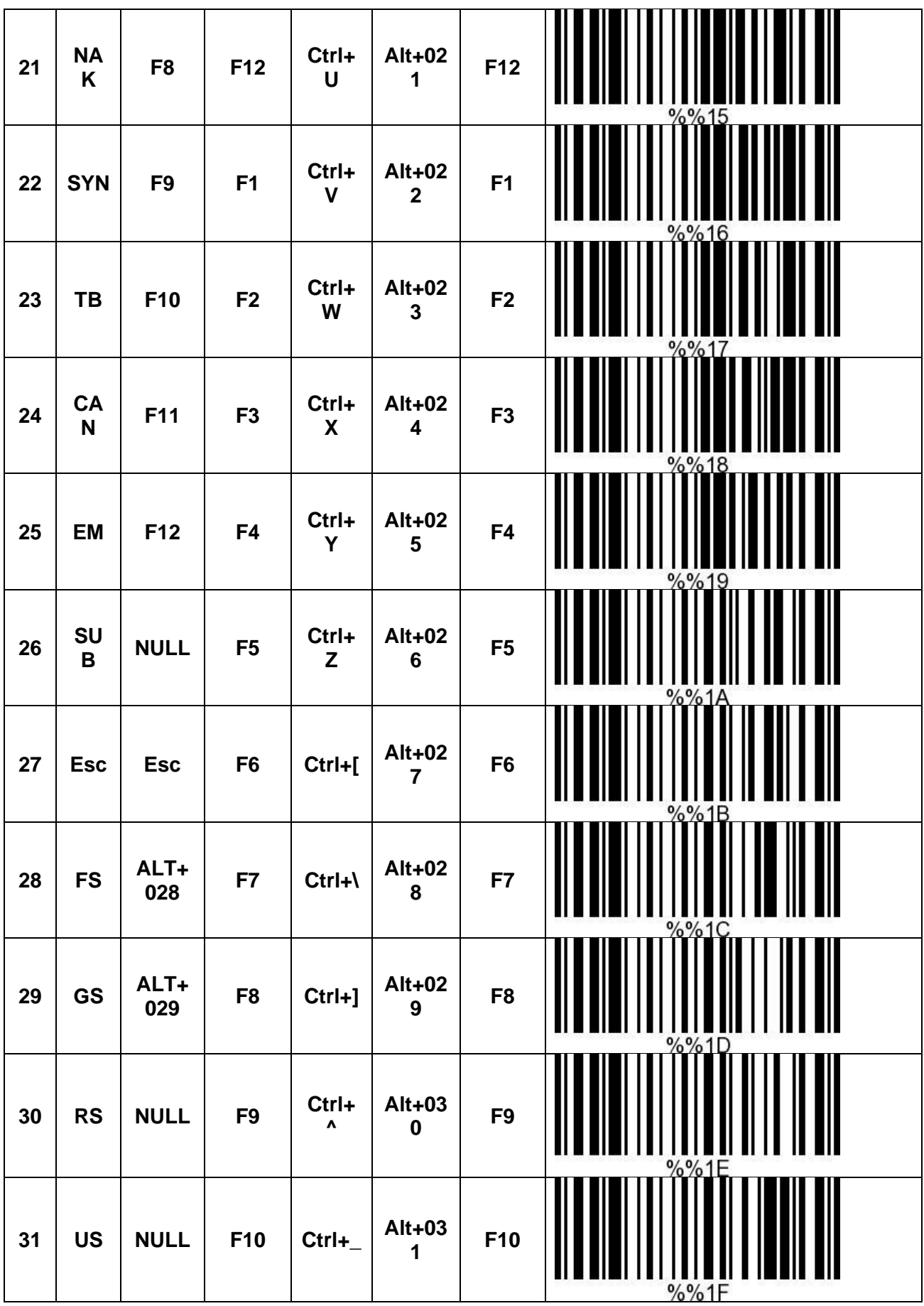

### <span id="page-17-0"></span>**3.1.1 Bijlage 3 Tabel met Tekens**

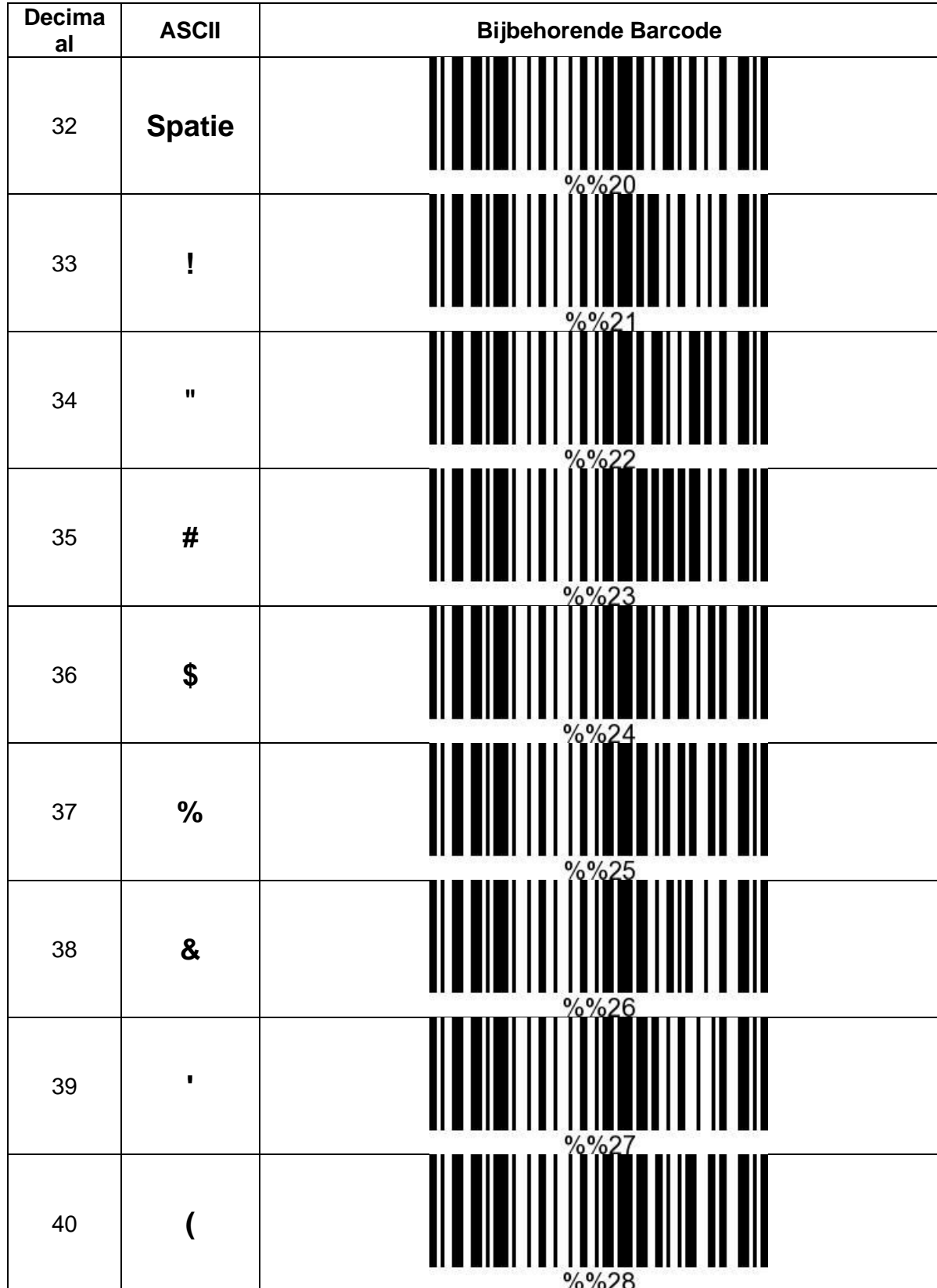

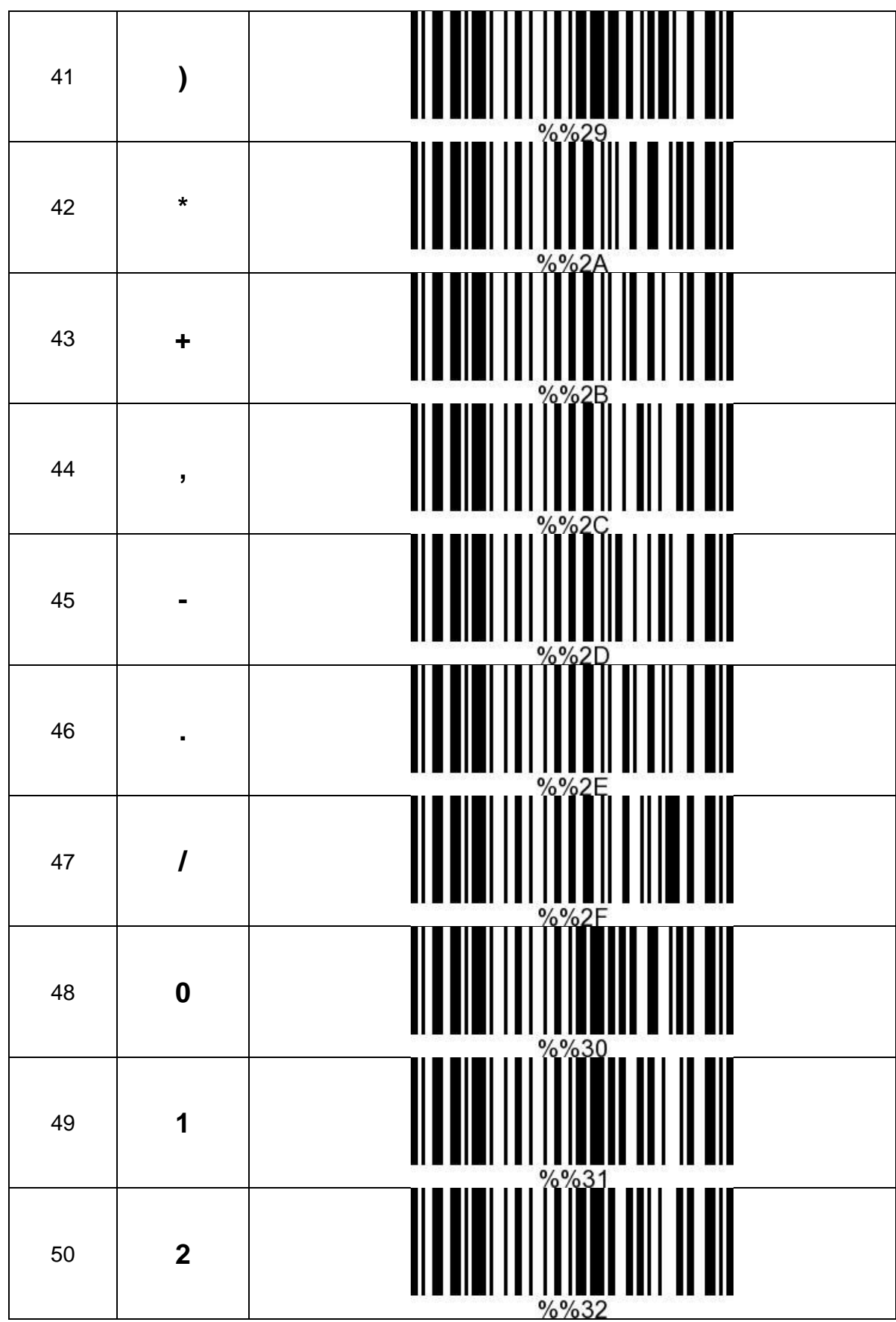

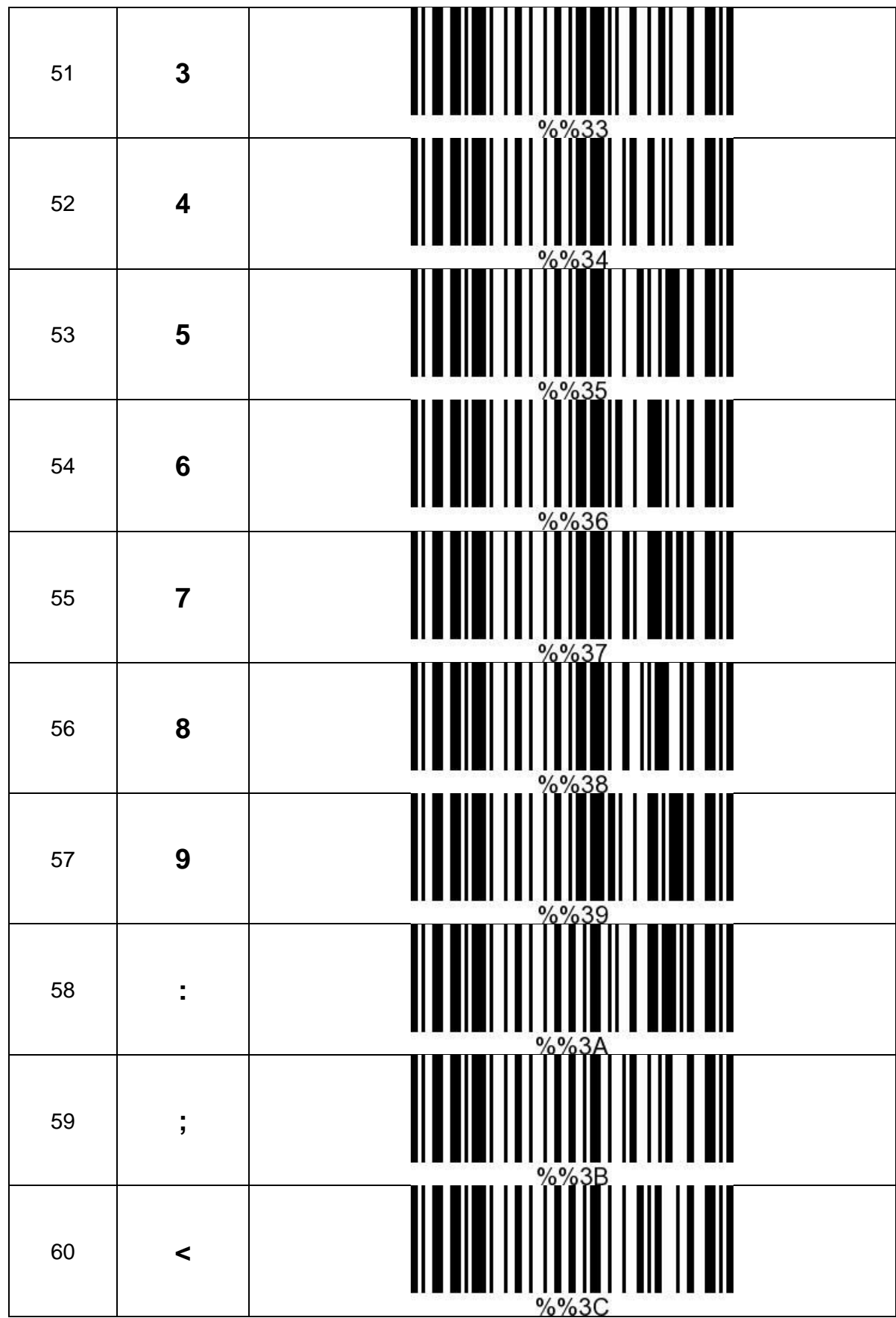

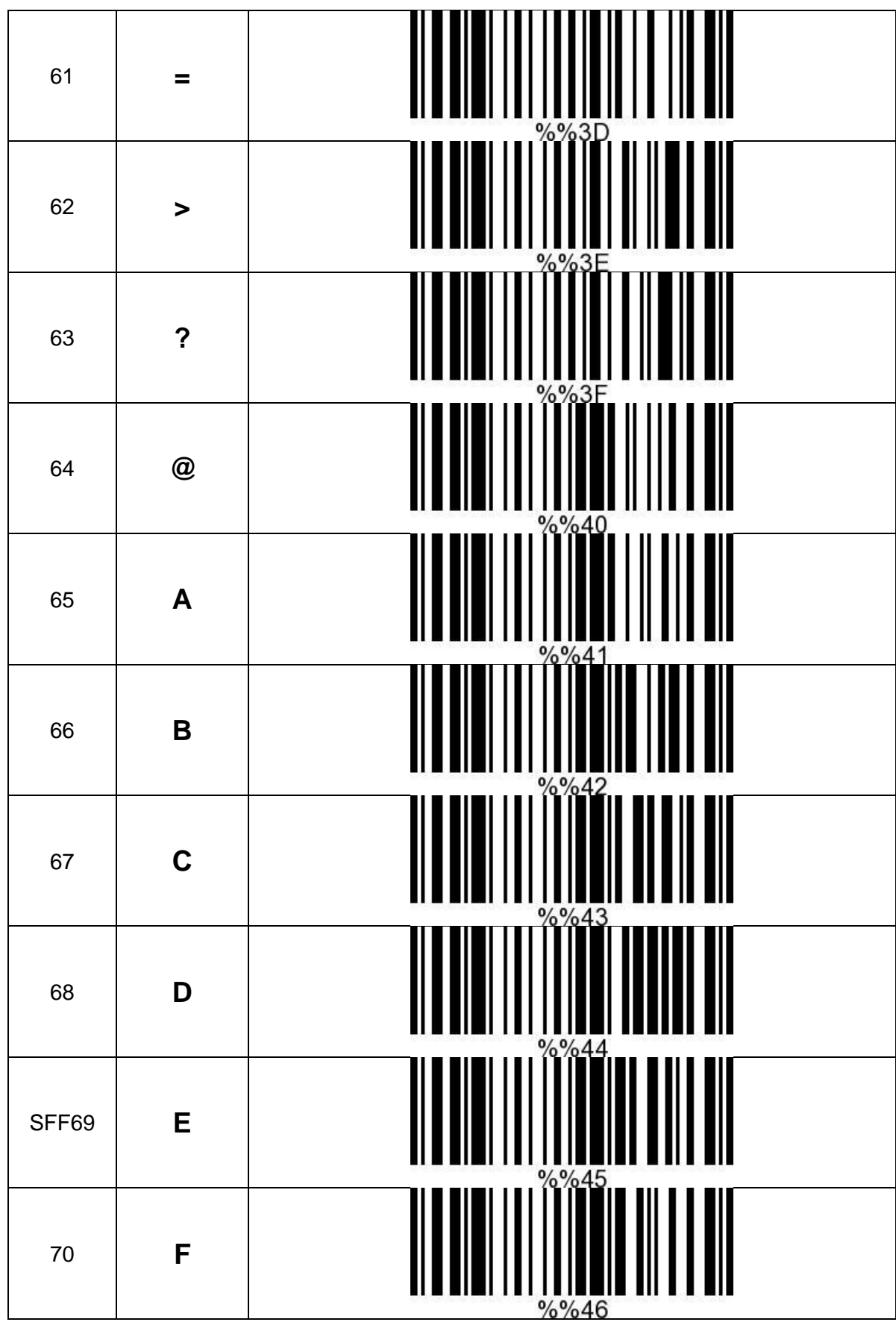

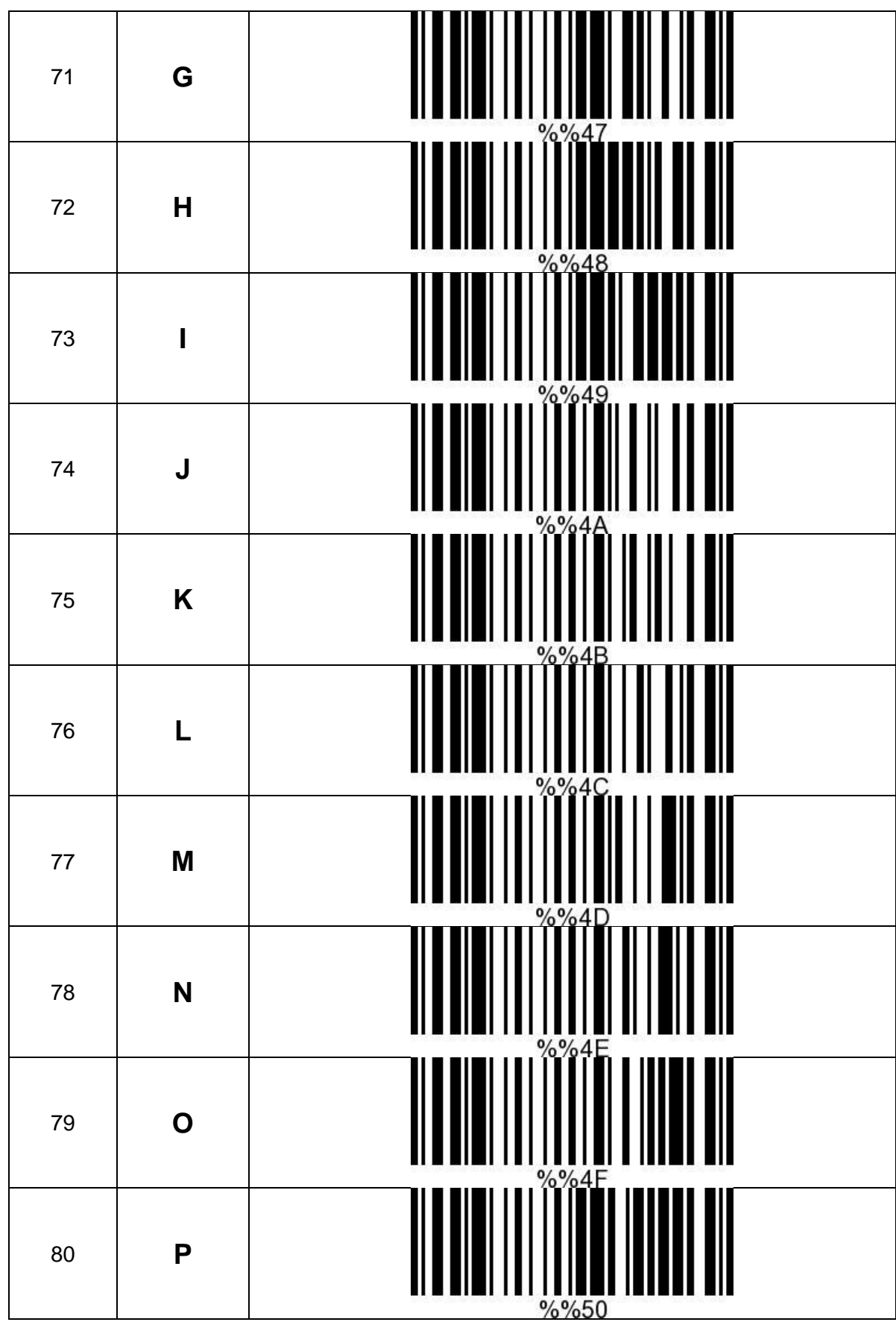

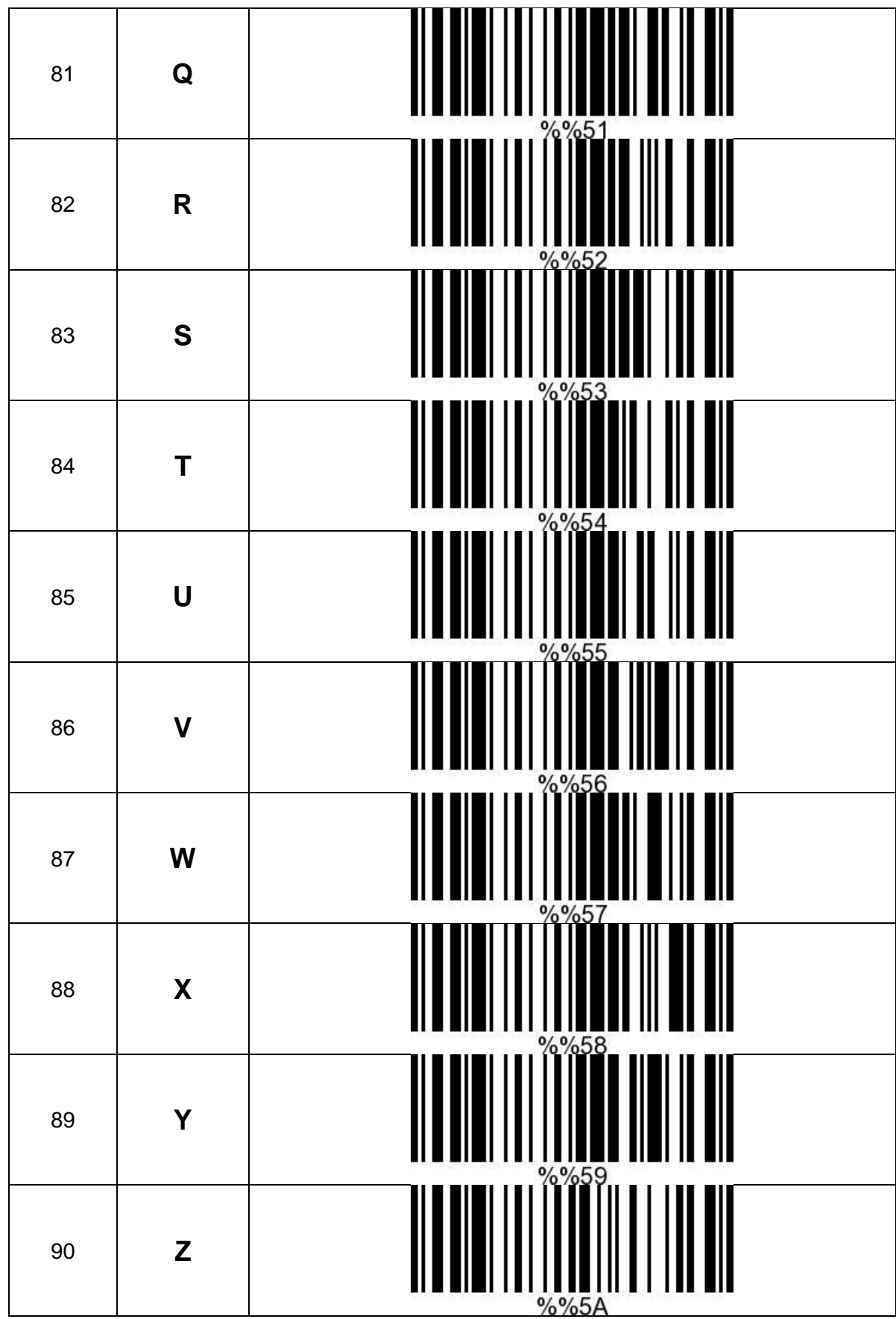

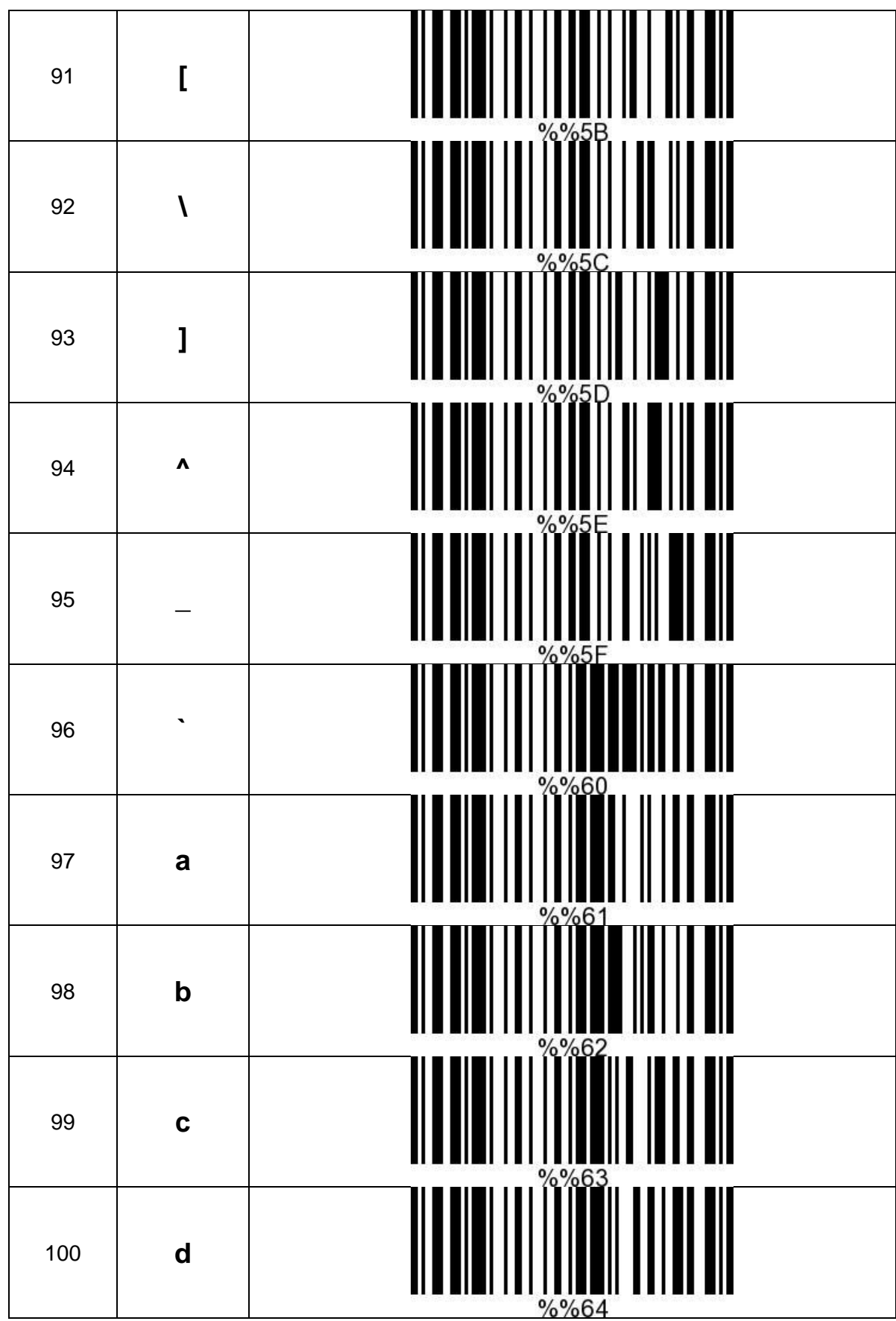

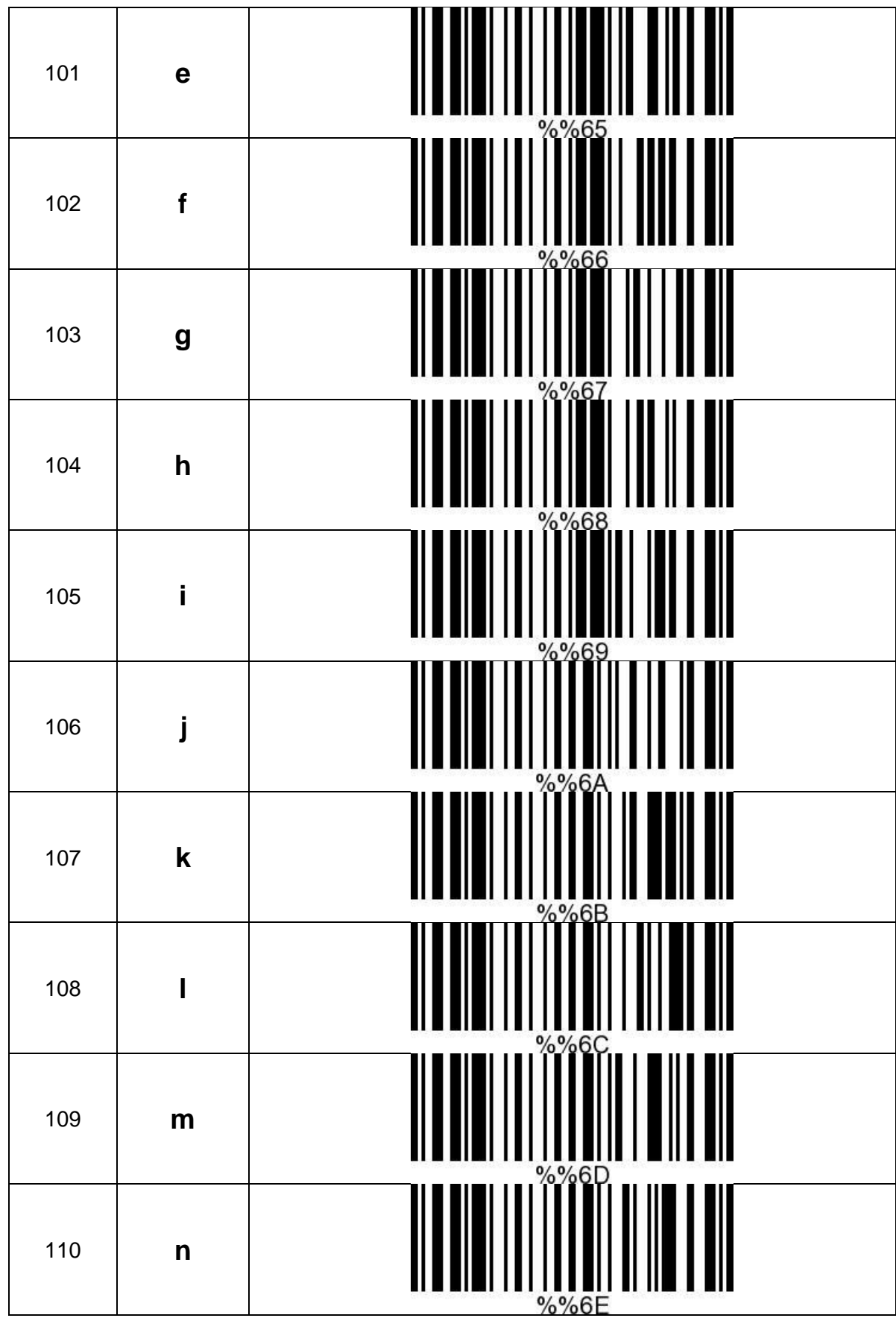

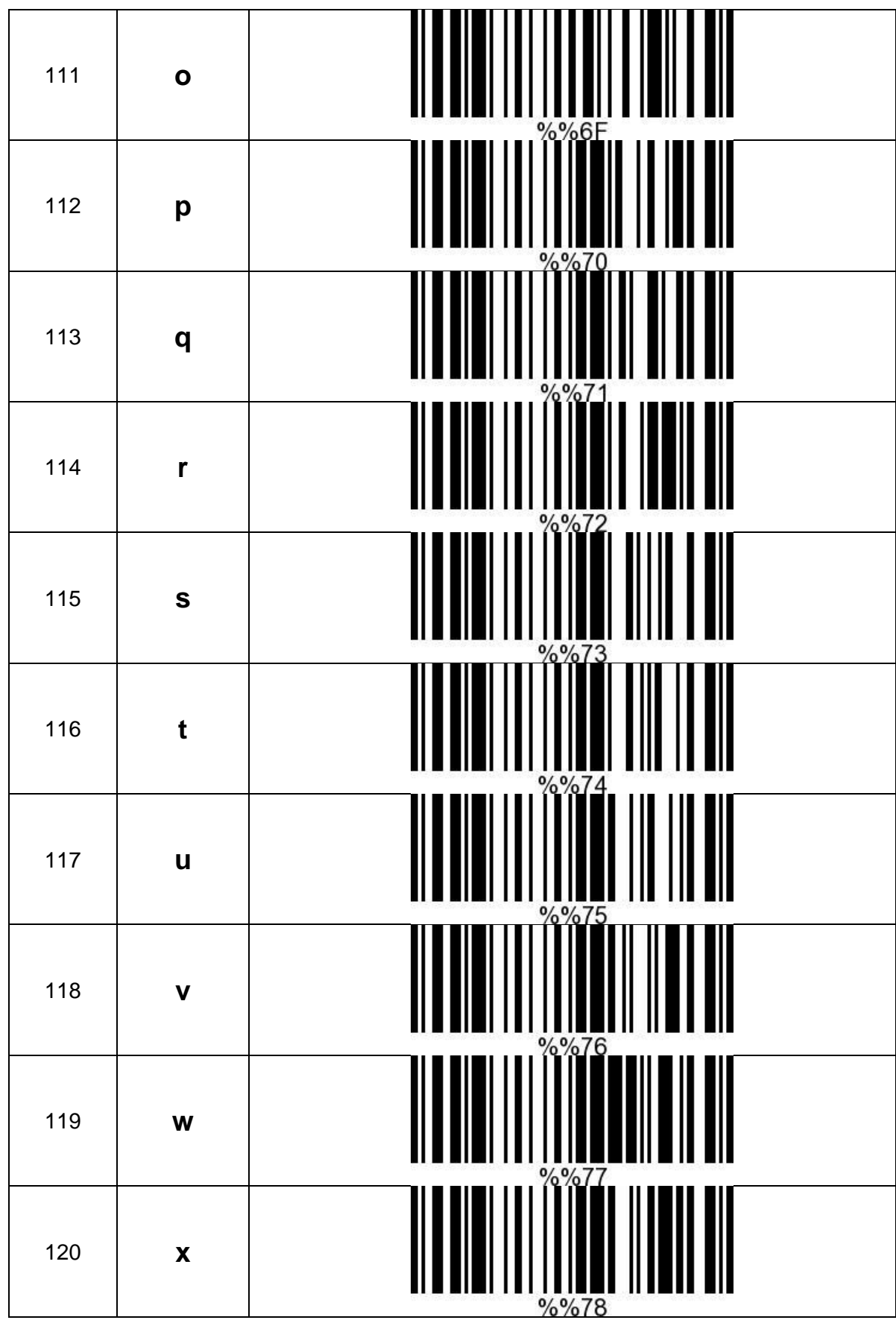

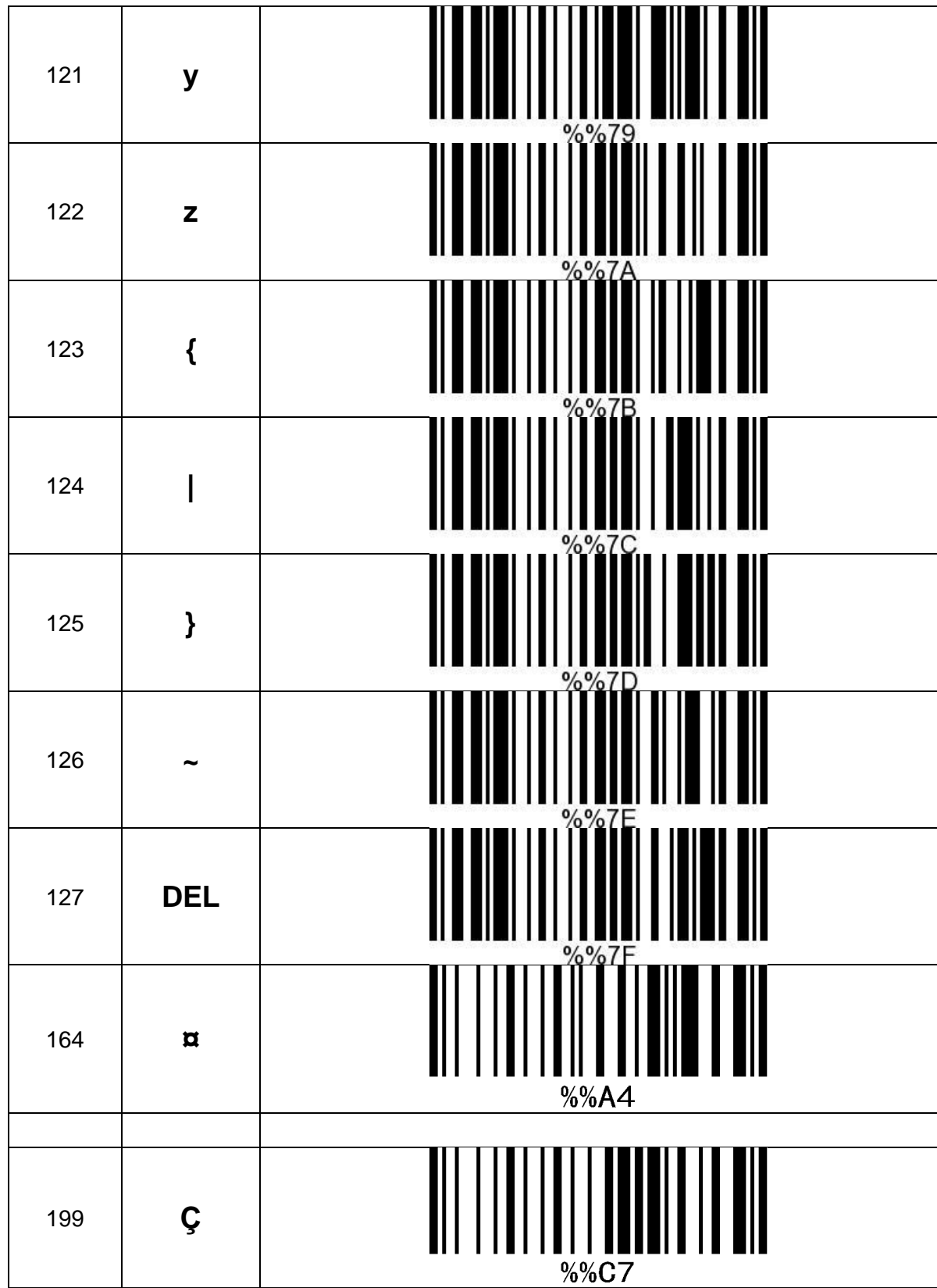

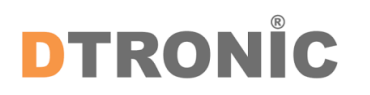

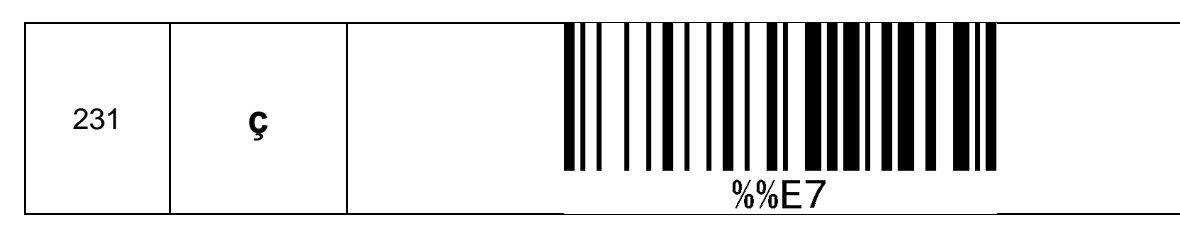

#### <span id="page-27-0"></span>**3.1.2 Bijlage 4 ASCII Code Tabel**